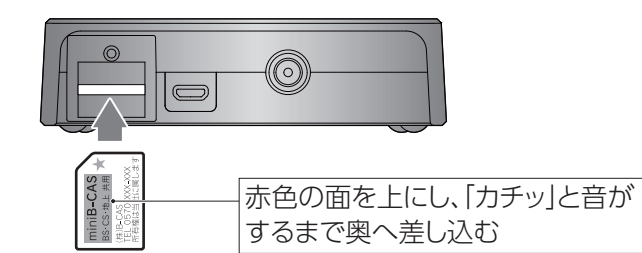

#### つなぐアンテナがケーブルテレビの場合

地上デジタル放送用アンテナの代わりに、ケーブルTVにつないでく ださい。(パススルー方式の場合のみ)

※ BSデジタル放送を視聴するには、別途BSデジタル放送用アンテナ をご用意ください。また、上の【ご家庭のアンテナ端子が2つの場 合】もご覧ください。

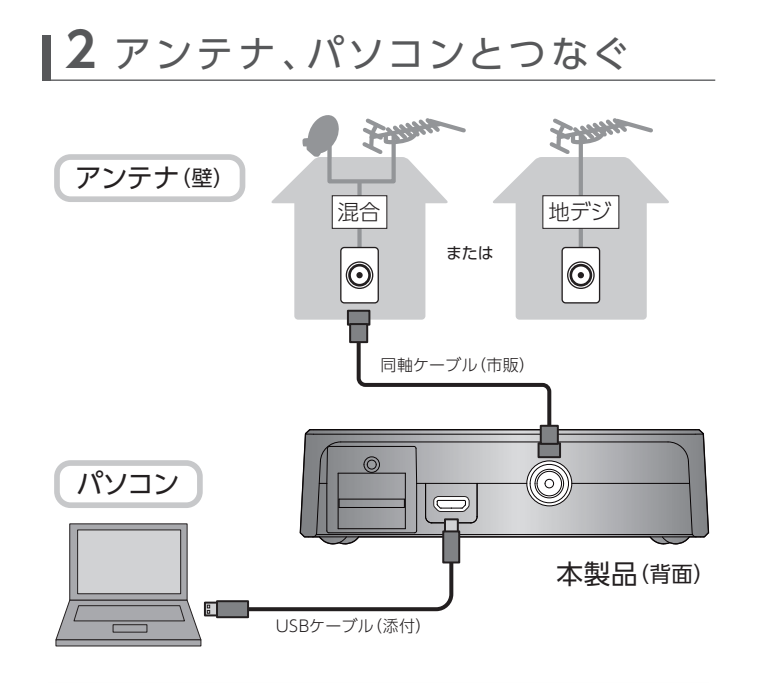

弊社Webページからサポートソフトをダウンロードし、 パソコンにインストールします。

本マニュアルでは、設置方法とmAgicメニューの概要を説明しています。はじめにお読みください。 録画や再生などの操作方法などは「画面で見るマニュアル」(Webで閲覧)をご覧ください。

## **11 miniB-CASカードを入れる**

## **I-O DATA**

MANU000385

GV-MVP/AZ

$$
\bigodot_{\text{fullIE}}
$$

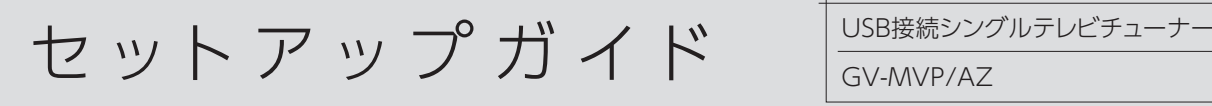

「その他のアプリケーション]は必要に応じて インストールしてください 録画番組を編集(CMカット)し、BD・DVDにダビングする アプリケーション「Direct DiscRecorder」です。 必要に応じてあとからインストールしてください。

以上でインストールおよび初期設定は完了です。

初期設定が完了するとアプリケーションが起動します。 アプリケーションの使用方法は裏面をお読みください。

#### 本製品からBSデジタル放送用アンテナへの電源 供給について

- **6** ダウンロードした「gvmvpazXXX.exe」を ダブルクリックする
	- ⇒ しばらく待つと、インストール画面が表示されます。

#### https://www.iodata.jp/

**1** パソコンで、「アイ・オー・データ機器」Webページに アクセスする

※ 上記のURLをWebブラウザーに入力するか 「IODATA」でWeb検索してアクセスしてください。

> **8** 画面の指示に従って、インストールおよび初期設定 を進めてください。

- ○すでに他社製のキャプチャー製品をお使いの場合、製品を取り 外し、ソフトを削除してから、本製品をセットアップしてください。
- 〇 パソコンへの mAgicTV 10 製品セットアップが初めて(1個目) の場合、このまま本マニュアルに記載の手順通りセットアップ してください。
- 〇 すでに弊社 mAgicTV 10 対応製品をお使いの場合、本マニュ アルに記載の手順ではなく、画面で見るマニュアルの【複数 製品を使う】をご覧ください。

## **3** インストールする

## **3** インストールする(続き)

# **7** [自動インストール]をクリックする

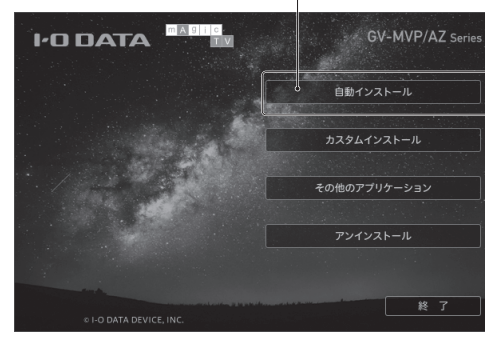

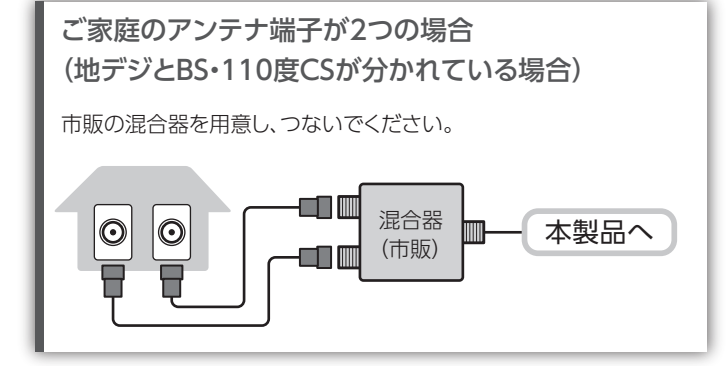

本製品から BS デジタル放送用アンテナへ電源供給されません。他の BS・110 度 CS デジタル放送対応テレビなどで電源供給してください。 ※ テレビなどで電源供給している場合、その機器の電源を切ると

- 電源供給が止まり、本製品を使えなくなります。 ※ マンションなどでは電源供給の必要がない場合があります。
- 施設管理者にお問い合わせください。
- ※ 「電源供給器」を使って電源供給することもできます。詳しくは、 お近くの電気店にご相談ください。

インストール時に、ユーザーアカウント制御の 画面が表示された

[はい]をクリックして進めてください。

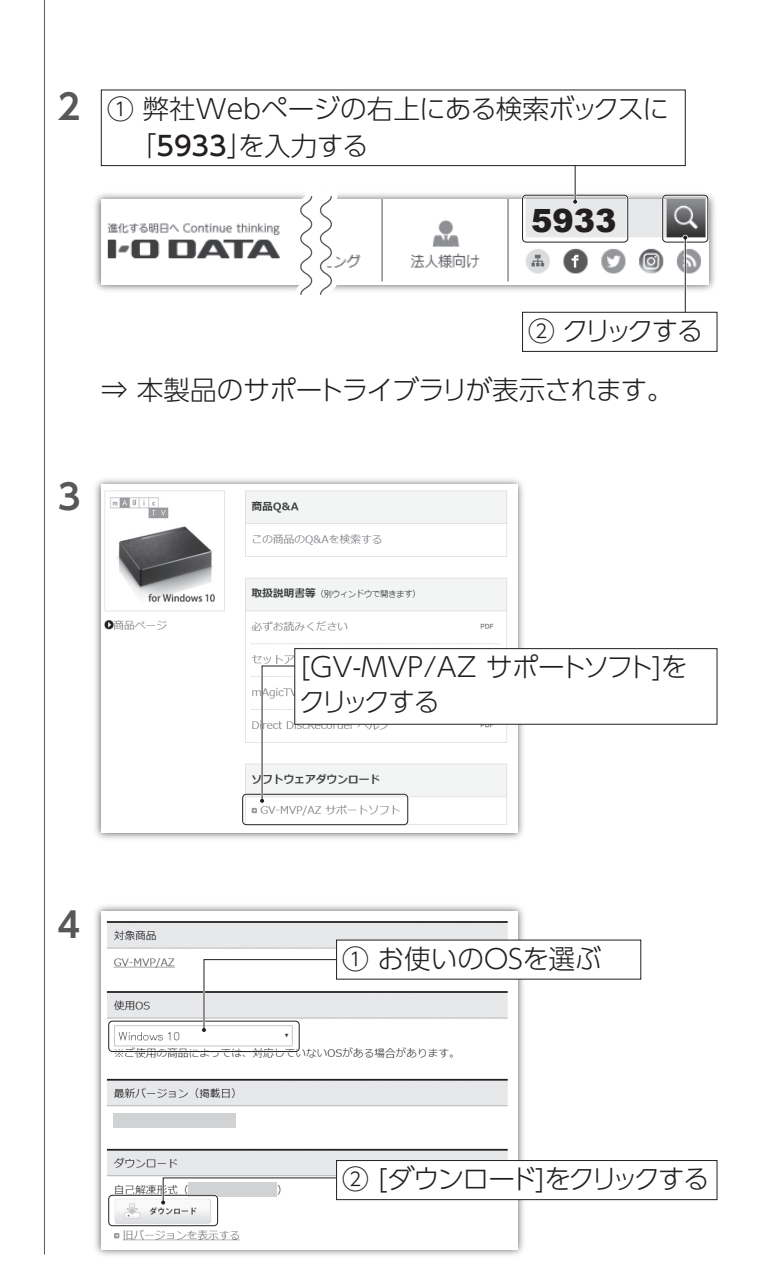

#### 複数製品を使う

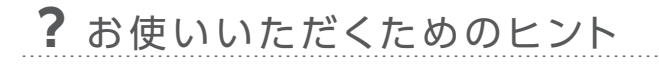

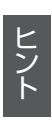

⇒ 「gvmvpazXXX.exe」がダウンロードされます。 ※"XXX"は数字です。

**5** ① シリアル番号入力画面が表示されるので、本製品 の底面に記載のシリアル番号(12桁)を入力する

Webブラウザーにファイルを実行するか確認画面が 表示された場合、[実行]をクリックし、手順7に進んで ください。

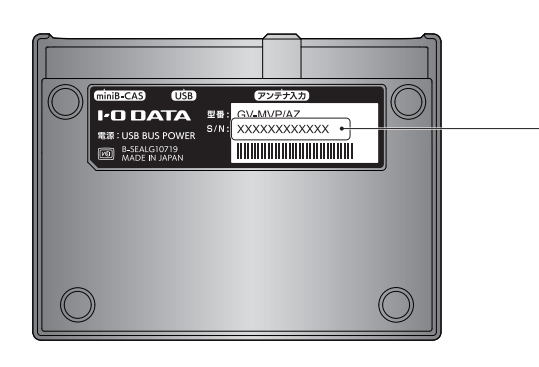

### ② [ダウンロード]をクリックする

#### 「インストールしようとしているアプリは、 Microsoft Storeの確認済みアプリでは ありません」と表示された

[ インストール ] をクリックして進めてください。

インストールのボタンがない場合、以下の手順で Windows の 設定を変更してください。

- ① [ スタート ] ボタンを右クリックし、[ アプリと機能 ] をクリック
- ② [ アプリを入手する場所の選択] にある [ v](プルダウン) をクリック
- ③ [ 場所を選ばない ] を選ぶ

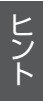

#### 「GV-MVP/AZのデバイスドライバーをインスト ールしています...」と表示されたまま進まない

以下手順でインストールをお試しください。

- ※「インストールしています…」と表示されたになっている状態は、以下の 操作で中止してください。
- 1)タスクバーを右クリックし、[タスクマネージャー]をクリック
- 2)[ プロセス ] タブをクリックし、[GV-MVP シリーズ サポートソフト セットアップ ...]または [Driver Package Installer] があれば、 それを選んで右下の「タスクの終了」をクリック ([ プロセス ] タブがない場合、左下の [ 詳細 ] をクリックしてください)
- <インストール手順>

① ダウンロードした [gvmvpazXXX.exe] をダブルクリック

- ② デスクトップにある [gvmvpazXXX] フォルダーの中の [Drivers]-[AZ]-[x64] フォルダーを順に開く ※お使いのパソコンの Windows が 32 ビットの場合、 [x64] ではなく[x86] を開いてください。
- ③ [dpinst.exe] をダブルクリック ⇒画面の指示に従って、インストールを完了してください。
- ④ ドライバーのインストールが完了したら、サポートソフトのメ ニューの [ カスタムインストール ] を選び、mAgicTV 10 をイ ンストールし、ご利用ください。

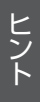

### mAgicメニュー

#### mAgicメニューの操作ガイドについて

mAgicメニューからmAgicTVやmAgicガイドを起動すると、 各画面とともに以下のような操作ガイドが表示されます。 画面にしたがって操作いただけます。

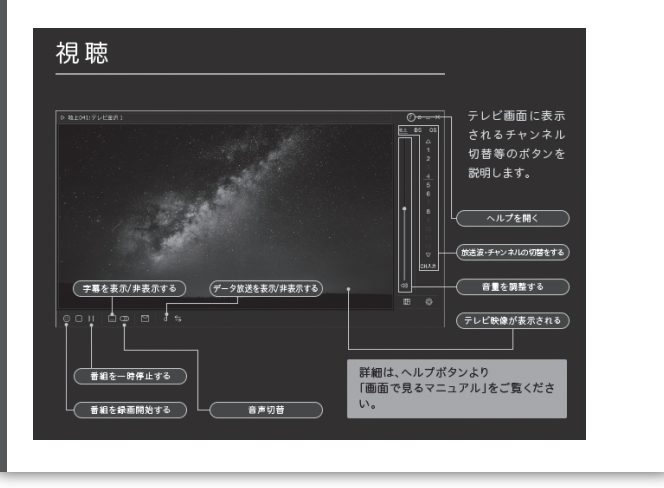

インストールが完了すると「mAgic メニュー」が起動します。 ボタンを押すことにより、手早く各操作・機能を使用することができます。

次回から起動する場合は「 <sup>| | | | | アイコンをクリックします。</sup>

メニュー説明

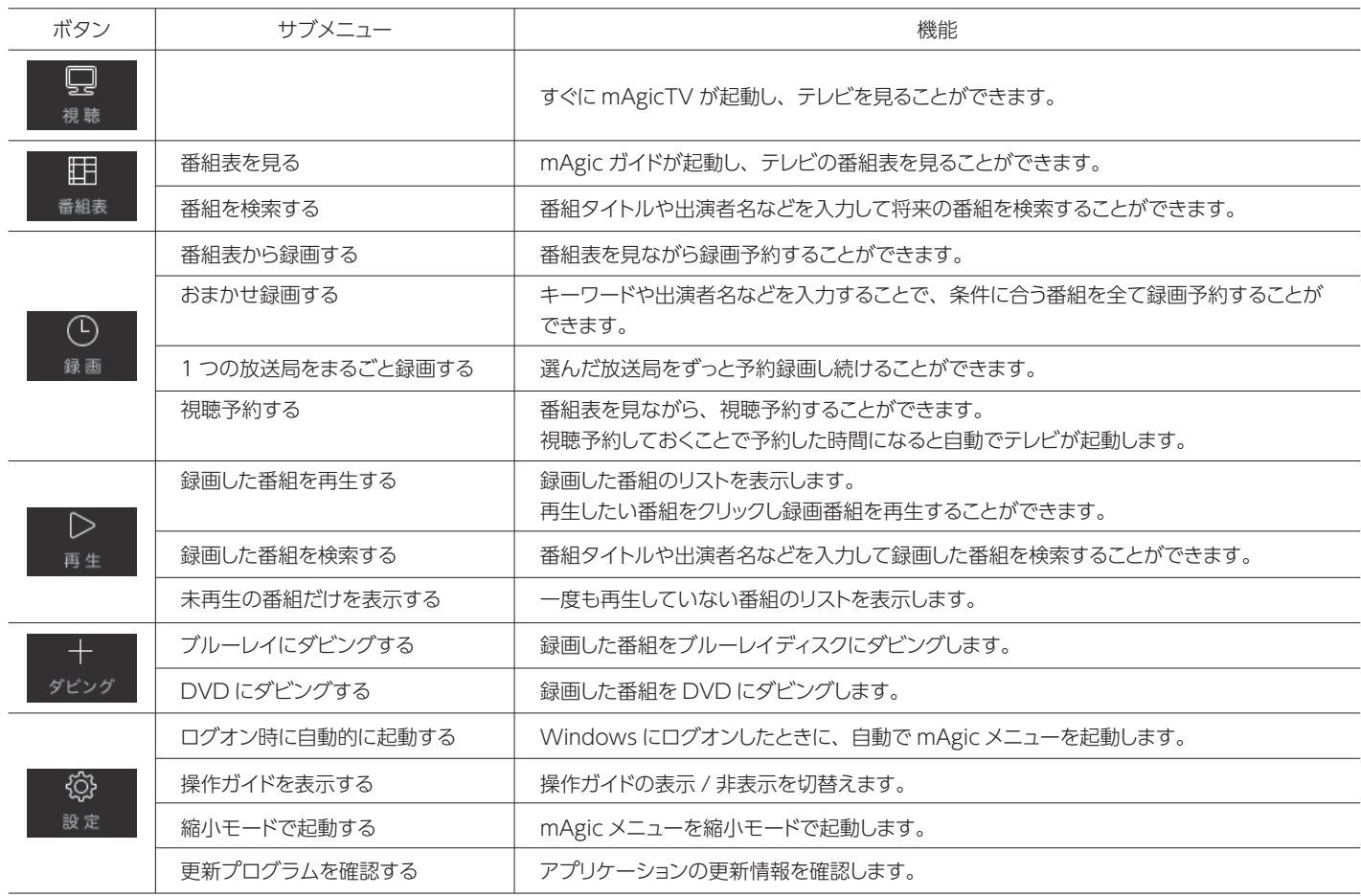

### 初期設定完了後に表示されるアイコン 以下のアイコンがデスクトップ上に並びます。 mAgicTV 10はこれらのアイコンから起動します。  $\frac{3}{7}$ すぐにmAgicTVが起動しテレビが映ります。 mAgicTV  $\mathcal{Q}$ mAgicガイドが起動し、番組表が表示されます。 nAaicガイ∣ 国国  $Q$ mAgicメニューが開きます。 л mAgic X-1-

- 地域設定は正しいですか?
- ○ケーブルテレビをお使いの場合、チャンネルスキャン時に [ 地上 ]、[CATV も含める ] をチェックしていますか?
- 〇 正しくつながれていますか?【2 アンテナ、パソコンとつなぐ】 をご確認ください。
- お使いのアンテナで地上デジタル放送テレビを視聴できますか? 信号強度、信号品質は十分ですか?

※初めて使用するときは番組表は取得されていません。番組表を選び、表示されるメッセージにしたがって、データの取得をしてください。 データの取得には時間がかかります。

> <sub>ヒ</sub> スキャンでチャンネルが見つからない<br>ン <sub>以下をご確認</sub>ください。<br>ト ○ 地域設定は下しいですか? 以下の手順でスキャンできます。

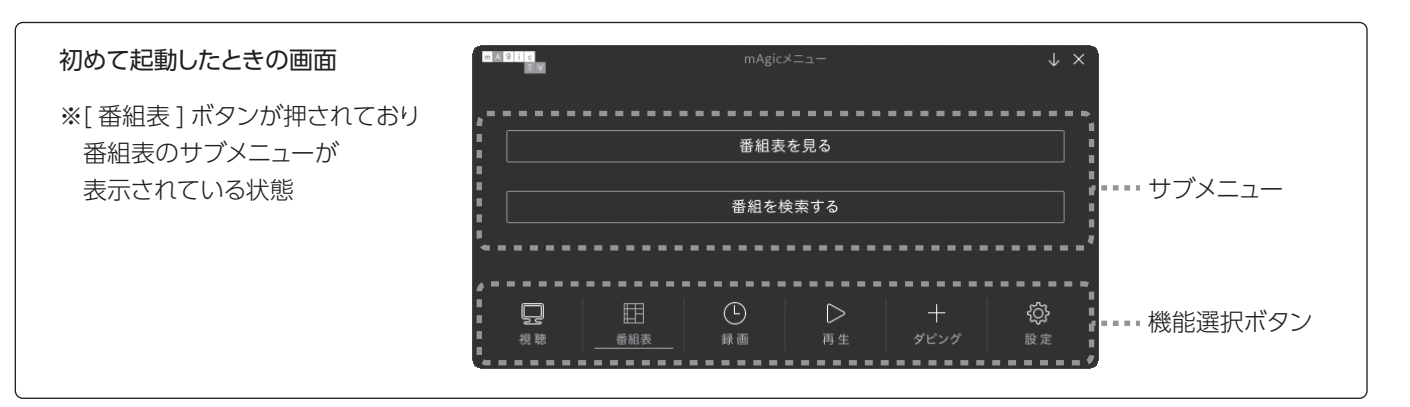

【商品アンケートはこちら】 よりよい商品作りのためアンケートにご協力願います。

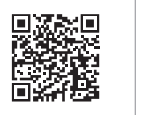

詳細な使い方を見る(画面で見るマニュアルを開く) mAgicTVの「?」ボタンをクリックしてご覧ください。

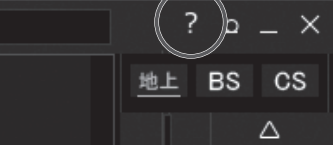

画面で見るマニュアルでは、以下の内容などを説明しています。

- ・おまかせ録画
- ・録画モードの変更
- ・BD、DVDへのダビング
- ・OS再インストールやパソコン変更時の録画番組の移行

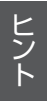

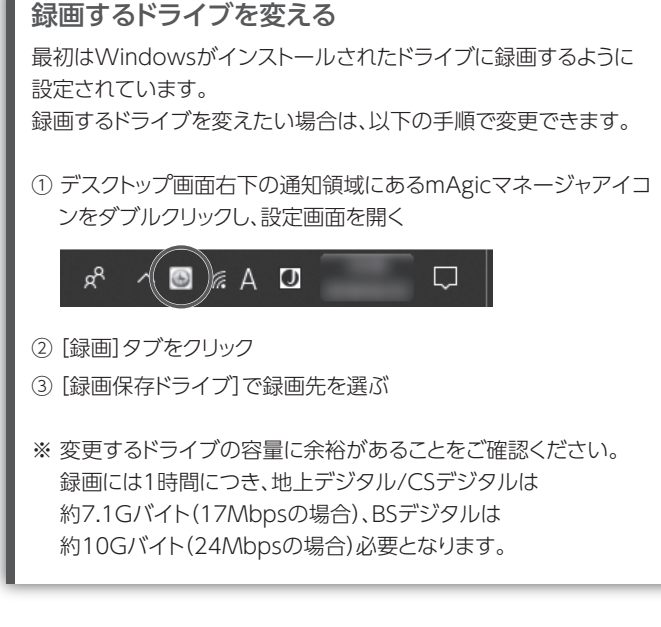

スキャンでチャンネルが見つからない

以下をご確認ください。

- ① デスクトップ画面右下の通知領域にある mAgic マネージャ アイコンを右クリック→[mAgic マネージャ設定 ] をクリック
- ② [ チャンネル ] タブをクリック
- ③ [ チャンネル情報を…] のボタンを押す
- ④ 画面の指示に従ってチャンネルスキャンをする

#### テレビの音声が出ない

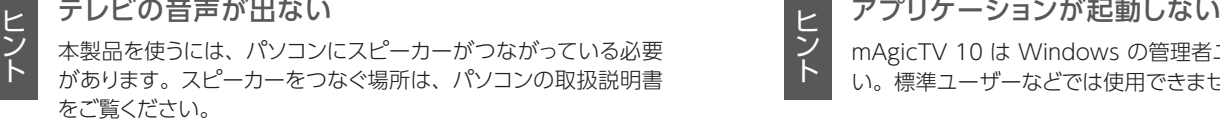

## mAgicTV 10 は Windows の管理者ユーザーで使用してくださ い。標準ユーザーなどでは使用できません

## **?** お使いいただくためのヒント